TO:EPSON FROM:EPSON 客服中心 主題敘述:C1100 強制更換碳粉匣方式

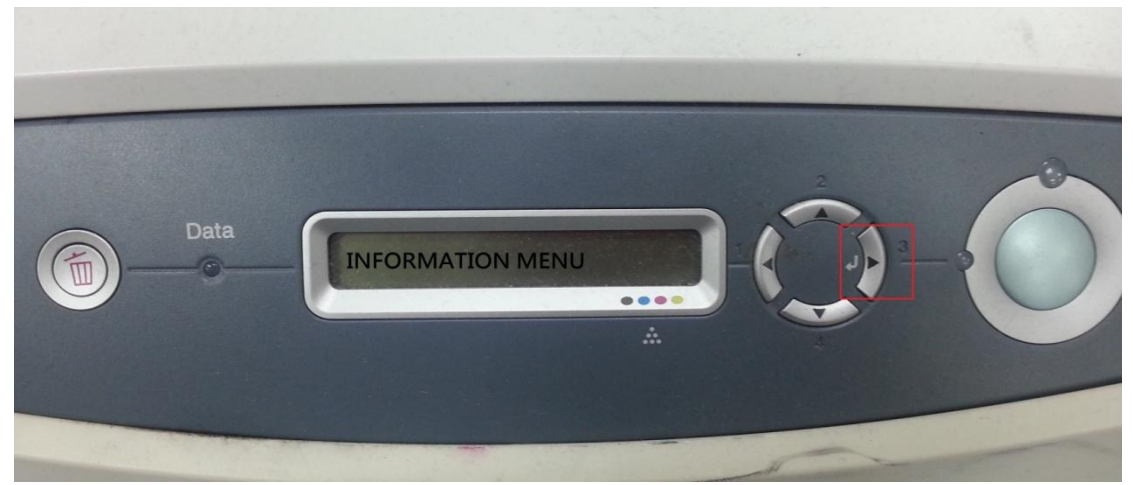

步驟1:先按面板 3 號向右鍵出現 INFORMATION MENU,如下圖。

步驟 2:按 4 號向下鍵(1.)選擇到 RESET 選單再按 3 號向右鍵 (2.)進入選單,如下圖。

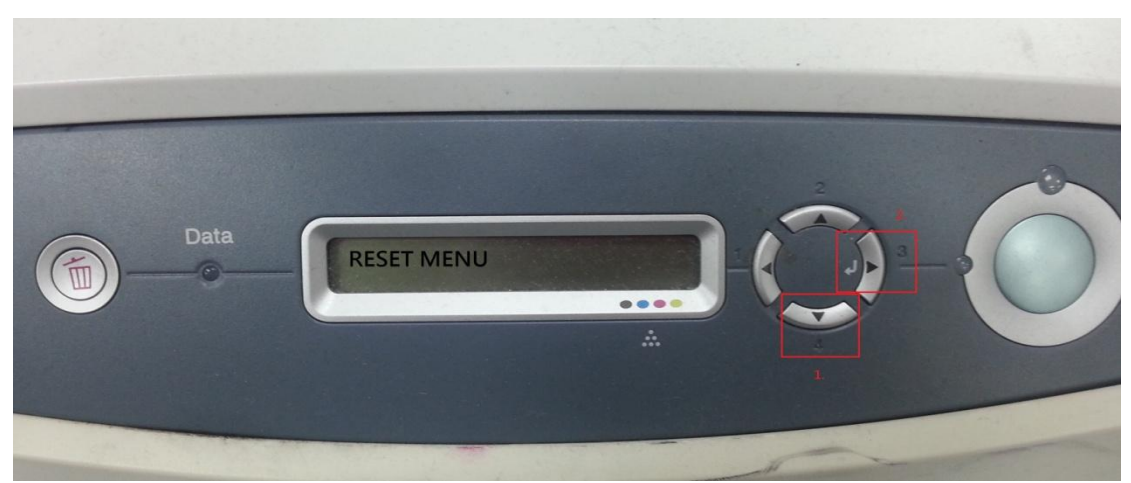

步驟 3: 按 4 號向下鍵選擇 Change Toner K(C=藍色 M=紅色 Y=黃色 K=黑色),黑 色碳粉匣為例,如下圖。

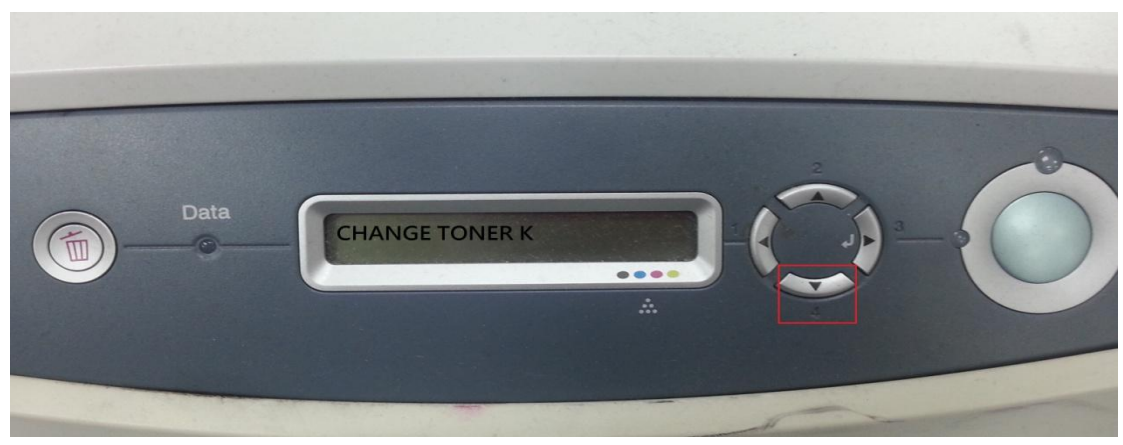

步驟 4:等機器運轉停止後打開機器前蓋,如下圖。

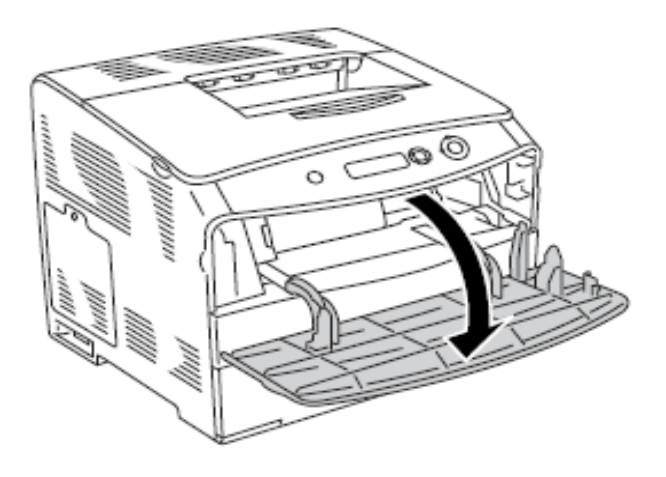

步驟 5: 鬆開碳粉匣並取出該顏色碳粉匣,如下圖

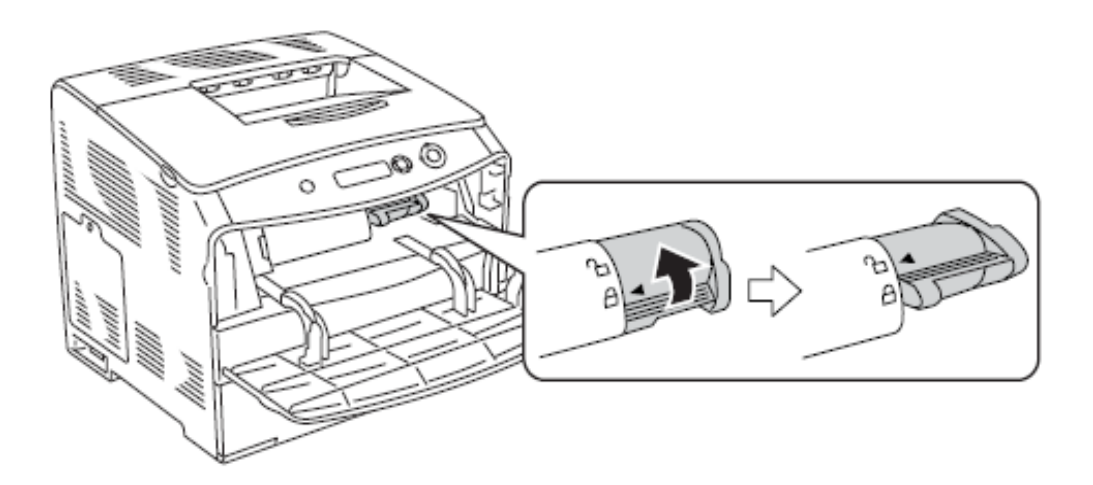

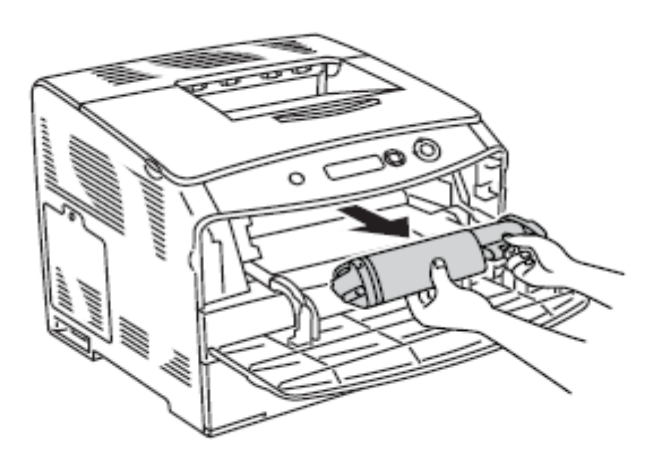

步驟 6:從包裝取出新的碳粉匣並輕輕地搖晃碳粉匣, 如下圖。

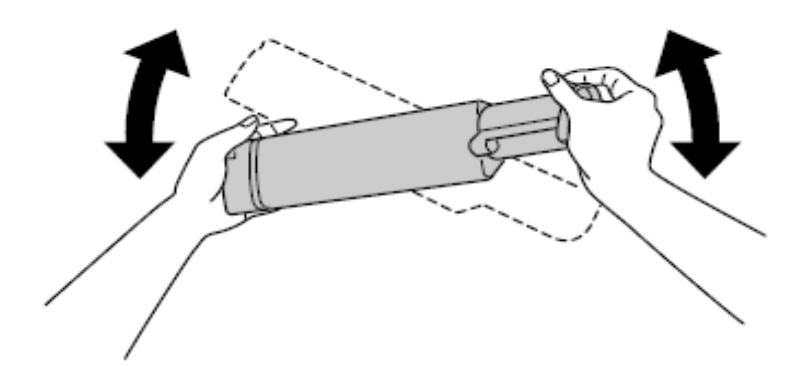

步驟 7:握住標籤,將碳粉封條往上拉出,如下圖。

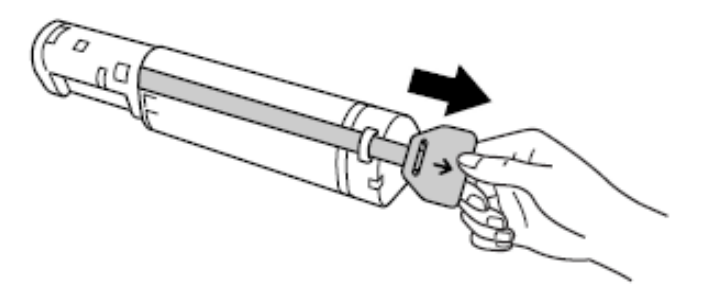

步驟 8:對齊箭頭符號,並將碳粉匣裝入印表機將碳粉匣鎖上,如下圖。 備註:必須將碳粉匣所到底,才能將其固定在印表機上。

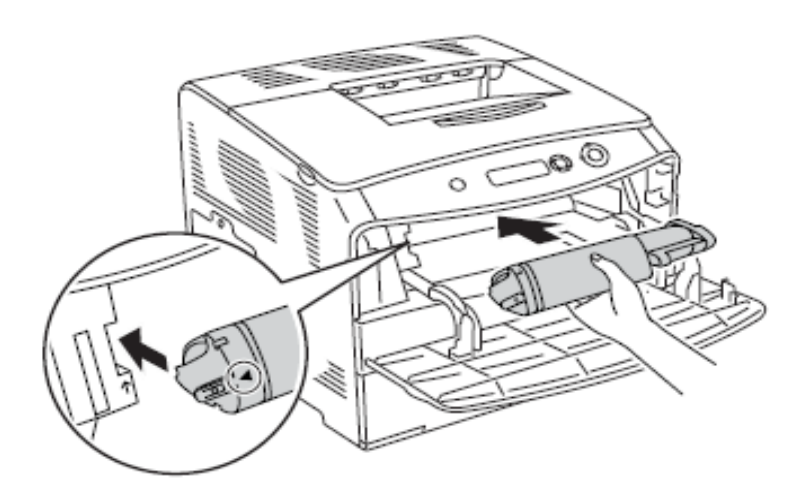

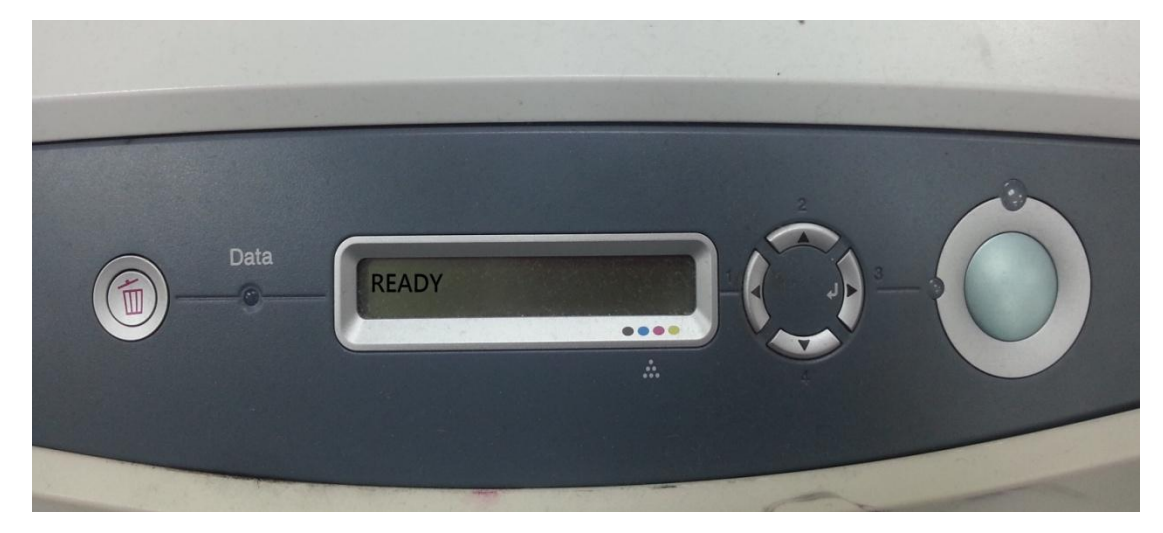

步驟 10:等機器運轉停止顯示就緒 READY 即可,如下圖。

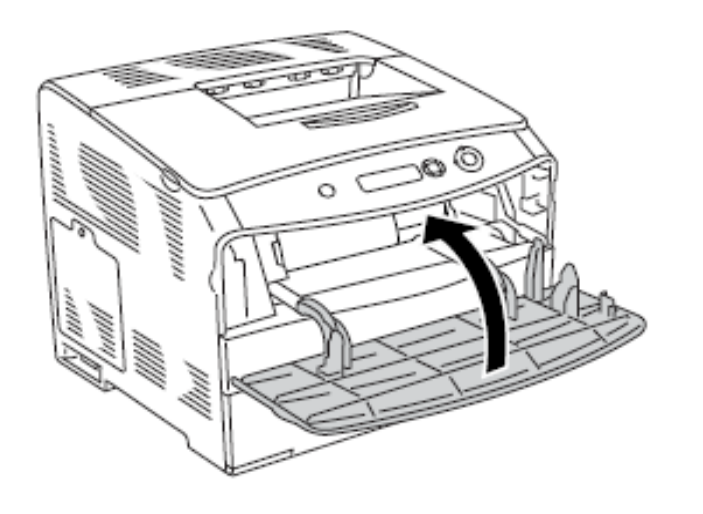

步驟 9: 裝入新碳粉匣後蓋回前蓋, 如下圖。

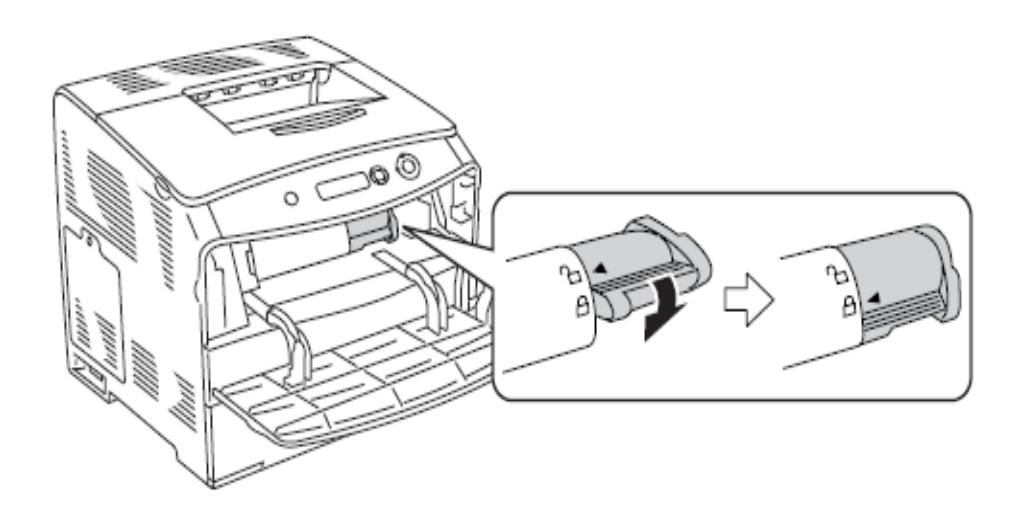